## Comment charger un fichier DLD dans un variateur SEVCON GEN4 avec DriveWizard.

## Note d'Application EK014-B-FR – Avril 2012

Thierry LEQUEU (a)

(a) thierry.lequeu@gmail.com – Tel : +33 6 38 69 89 94 – Fax : +33 2 47 36 71 06 Association e-Kart – 152, rue de Grandmont – 37550 SAINT AVERTIN – FRANCE

#### **1 Résumé**

Les copies d'écrans présentées dans cette note d'application donnent la méthode pour charger un fichier DLD dans un variateur SEVCON GEN4.

#### **2 Connexion au variateur via le bus CAN et DriveWizard**

Lors de la connexion au variateur, celui-ci doit être en mode « MMT State : Operational ».

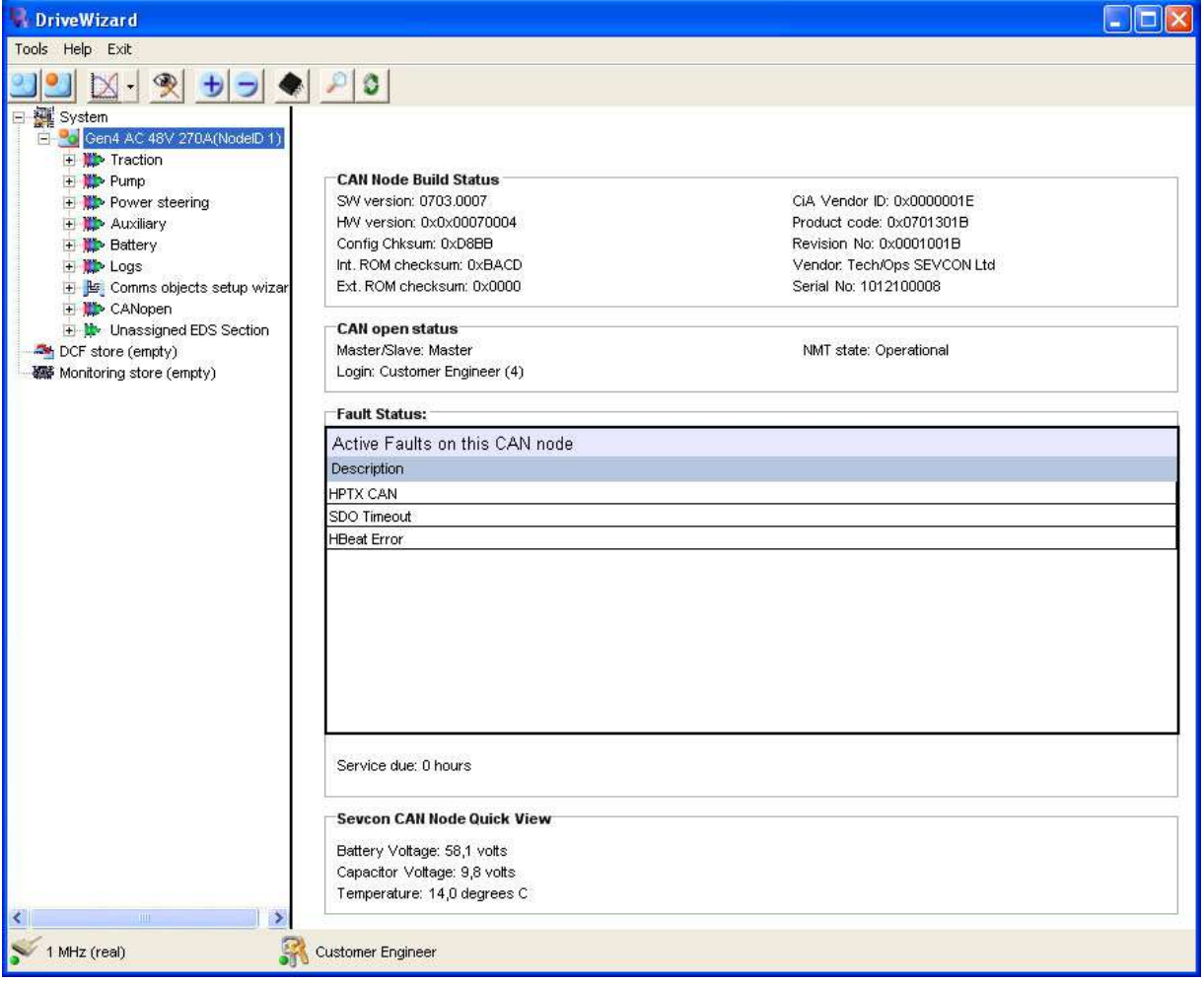

*Fig. 1. Connexion sur un variateur SEVCON GEN4 avec DriveWizard.* 

Il faut se mettre en mode « PreOperational » en cliquant sur l'icône clignotant en haut à gauche.

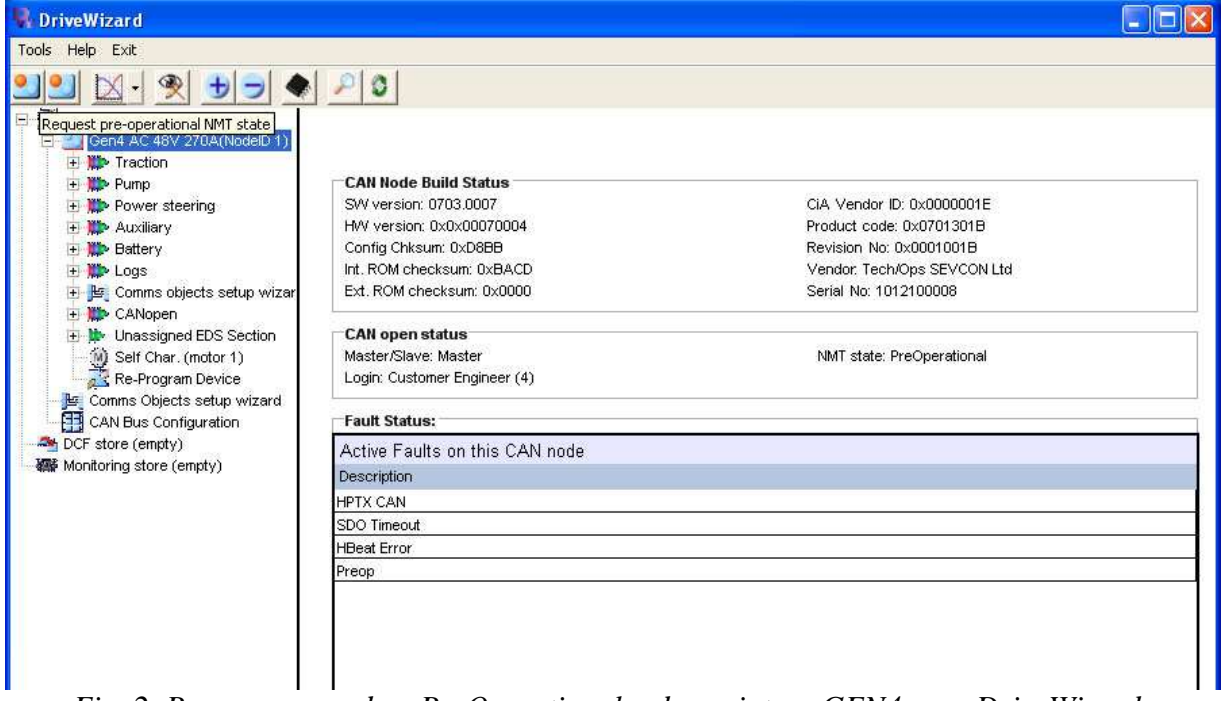

*Fig. 2. Passage en mode « PreOperational » du variateur GEN4 avec DriveWizard.* 

L'arborescence du variateur s'enrichit les lignes suivantes :

- 1) Self Char. (motor 1)
- 2) Re-Program Device
- 3) Comms Object setup wizard
- 4) CAN Bus Configuration

**DriveWizard** Help Exit Tools Request pre-operational NMT state Gen4 AC 48V 270A(NodelD 1) **H** W Traction + It Pump + Power steering + Auxiliary + Battery + the Logs Comms objects setup wizar **ED** CANopen + L Unassigned EDS Section Self Char. (motor 1) Re-Program Device Comms Objects setup wizard CAN Bus Configuration DCF store (empty) 編 Monitoring store (empty)

*Fig. 3. Lignes supplémentaires dans l'arborescence du variateur GEN4.* 

### **3 Comment charger un fichier DLD**

En étant en mode « PreOperational », il faut cliquer sur la ligne « Re-Program Device », une nouvelle fenêtre s'ouvre : « DriveWizard : SEVCON node software update ».

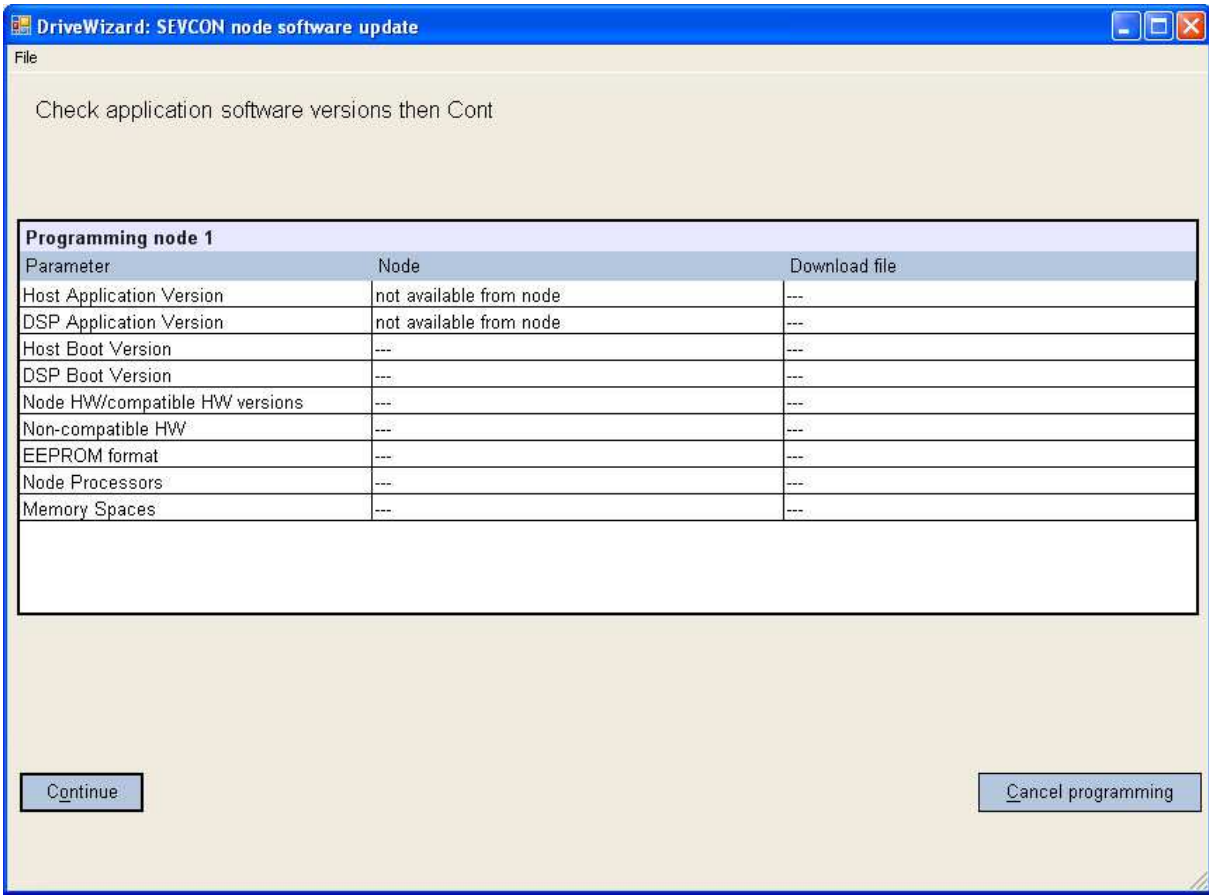

*Fig. 4. La fenêtre « DriveWizard : SEVCON node software update ».* 

En cliquant sur « Continue », les informations contenues dans le variateur sont récupérées et affichées.

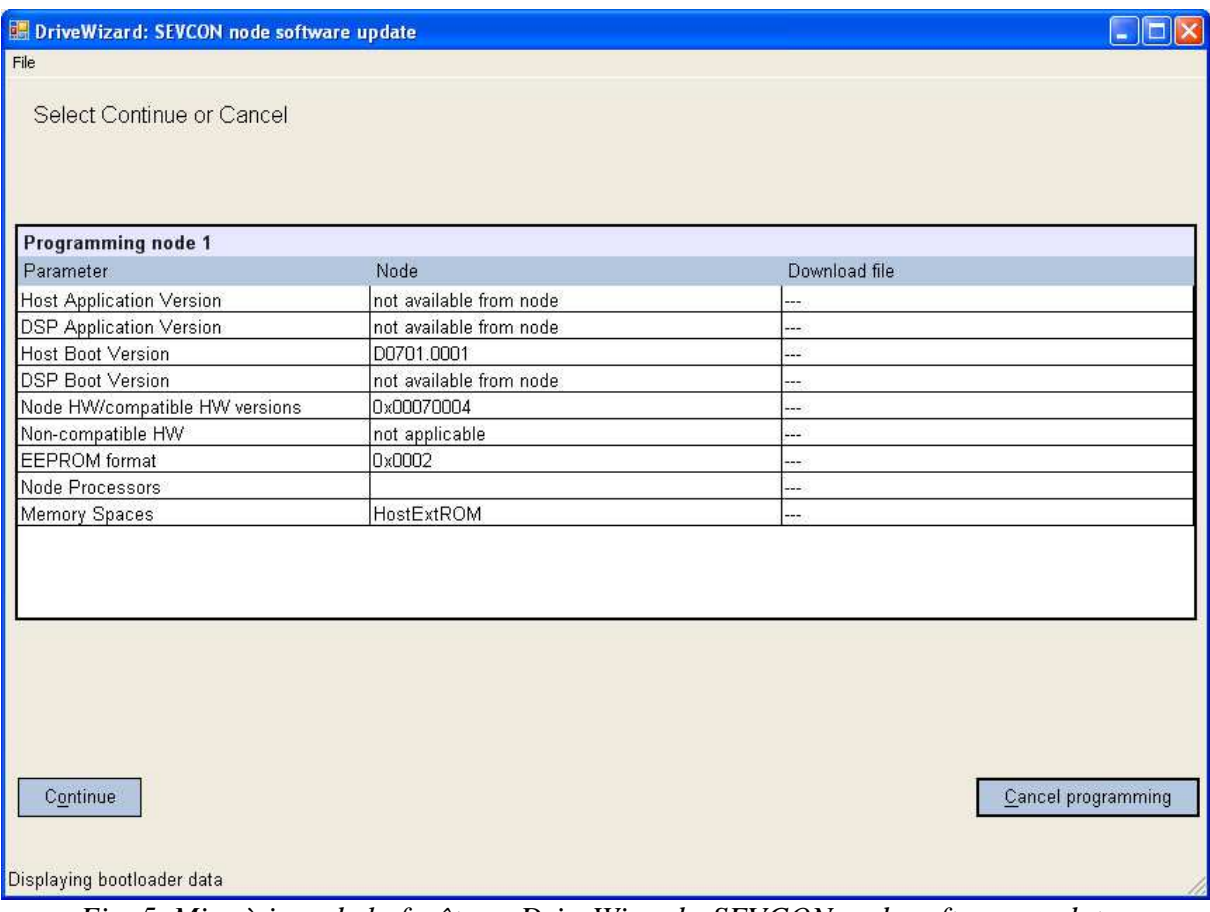

*Fig. 5. Mise à jour de la fenêtre « DriveWizard : SEVCON node software update .* 

En cliquant sur « Continue », une fenêtre de chois du fichier DLD apparait.

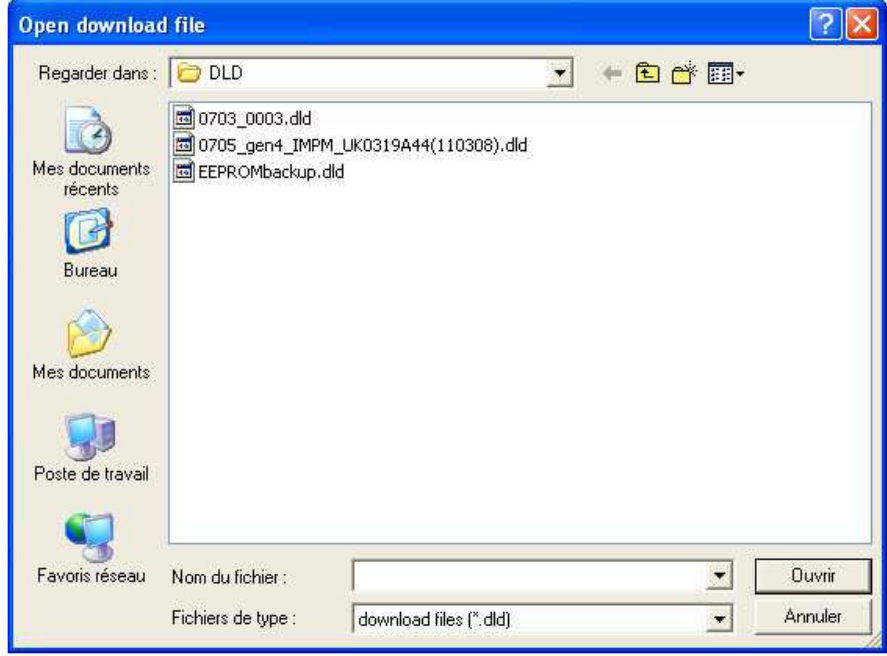

*Fig. 6. Sélection du fichier de configuration DLD.* 

### **4 Conclusion**

### **5 Bibliographie**

**5.1** 

[1] Site web de la société SECON, http://www.sevcon.com/, consulté le 8 avril 2012.

# Table des matières :

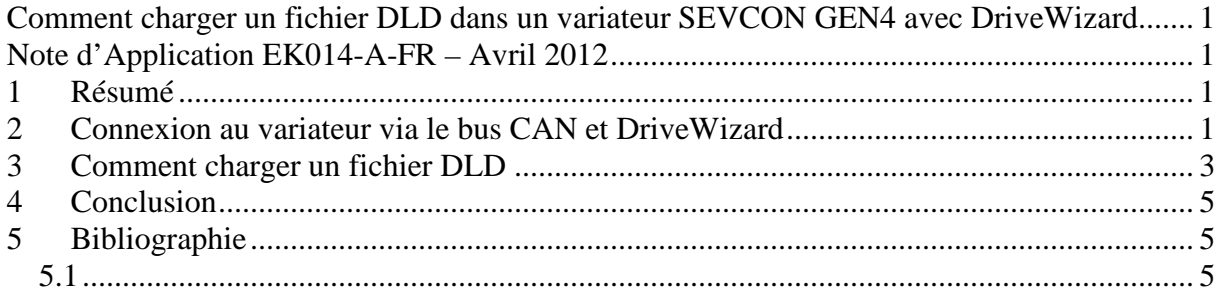

# Table des figures :

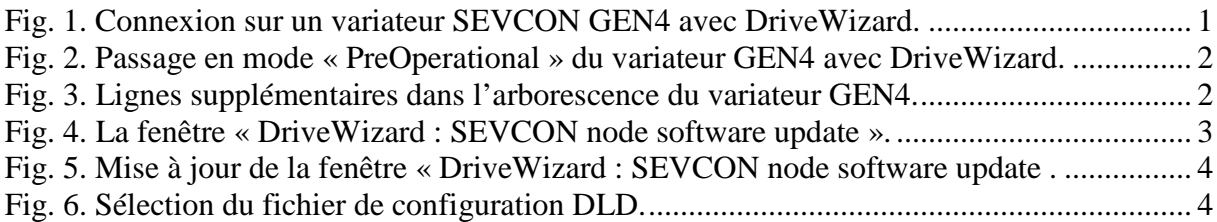

# Liste des tableaux :

**Aucune entrée de table d'illustration n'a été trouvée.**